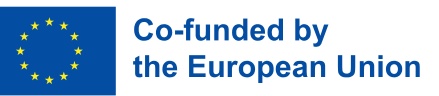

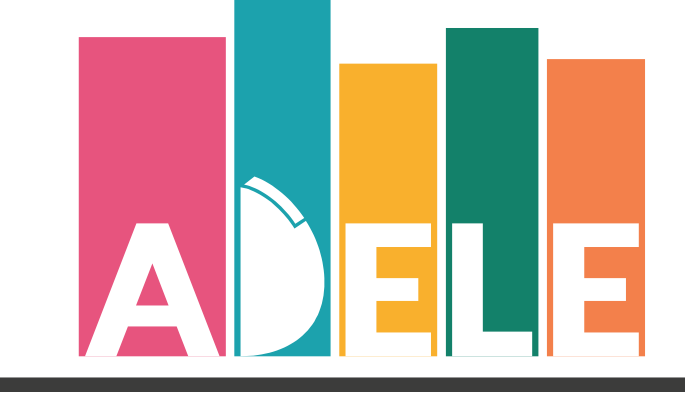

Advancing Digital Empowerment of Libraries in Europe

# **ADELE tool: strumento di autovalutazione Manuale d'uso per le biblioteche**

**Guida alle diverse fasi del processo di autovalutazione ADELE**

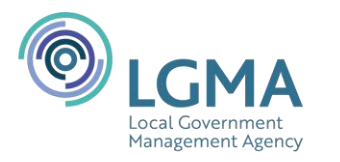

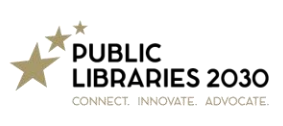

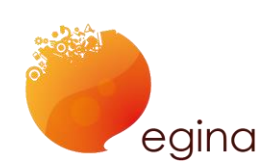

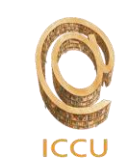

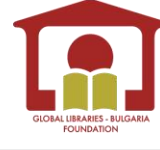

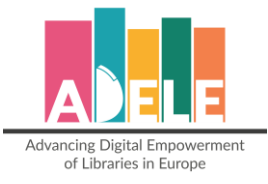

# Redatto e curato da: Public Libraries 2030 and EGInA Srl Febbraio 2024

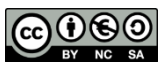

GOOO Tutte le risorse ADELE sono distribuite con licenza [CC BY-NC-SA 4.0](https://creativecommons.org/licenses/by-nc-sa/4.0/)

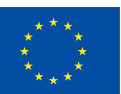

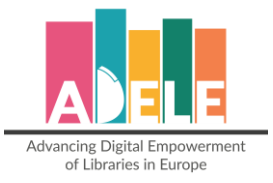

# **Indice**

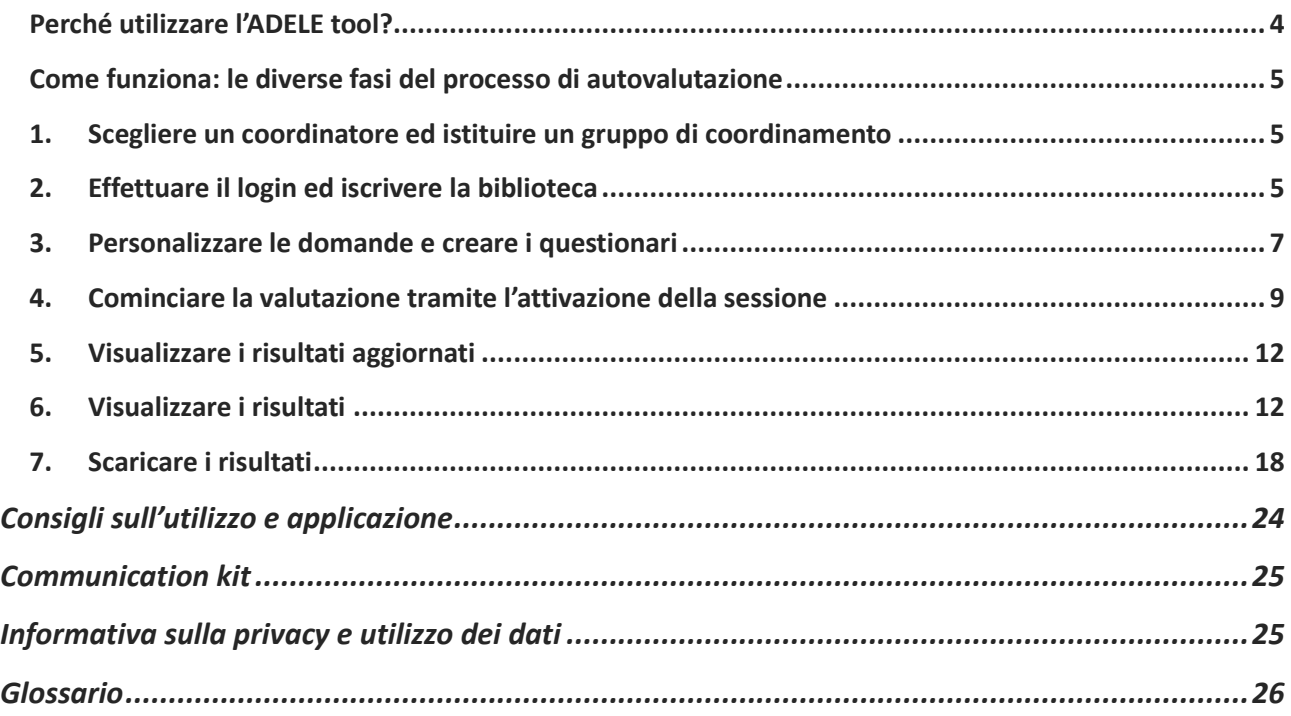

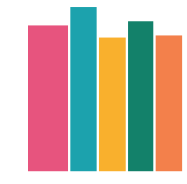

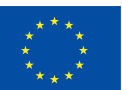

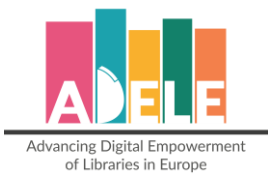

# <span id="page-3-0"></span>**Perché utilizzare l'ADELE tool?**

L'ADELE tool può aiutare la vostra biblioteca a comprendere meglio il modo in cui le tecnologie digitali vengono utilizzate a supporto dei suoi servizi. Lo strumento di autovalutazione coinvolge i gestori, il personale e gli utenti delle biblioteche in una riflessione collettiva sull'uso delle tecnologie digitali in biblioteca. I risultati generati dal sistema possono supportare la biblioteca a riflettere su svariate questioni, quali:

- In quali aree la tecnologia digitale è utilizzata in modo efficace e dove la biblioteca può migliorare?
- La biblioteca ha una visione di come vuole usare la tecnologia digitale e, in caso affermativo, il personale e gli utenti sanno di cosa si tratta?
- Quale tipo di formazione il personale della biblioteca trova più utile?

L'ADELE tool può aiutare una biblioteca a prendere decisioni consapevoli, rivedendo e migliorando continuamente il modo in cui le tecnologie digitali vengono utilizzate in biblioteca.

Lo strumento di autovalutazione è:

- Gratuito
- Personalizzabile
- Auttualmente disponibile in inglese, italiano, bulgaro, tedesco e gaelico
- Altre lingue saranno disponibili in una fase successiva
- Facile da configurare e da utilizzare
- Progettato e testato da 100 biblioteche in tutta Europa

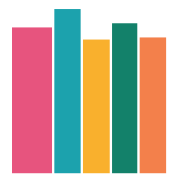

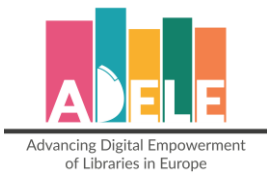

# <span id="page-4-0"></span>**Come funziona: le diverse fasi del processo di autovalutazione**

Per una guida alla comunicazione generale, alla valutazione e all'azione, si veda la sezione *"Consigli sull'utilizzo e applicazione".*

L'ADELE tool è disponibile in **inglese**, **italiano**, **gaelico**, **bulgaro** e **tedesco**. Lo strumento apparirà nella lingua in cui è impostato il vostro browser per le lingue sopra citate. Per le altre, apparirà automaticamente in inglese. Se si desidera impostare una lingua diversa dalla propria (ad esempio, una biblioteca italiana vuole vedere lo strumento in inglese), sarà sufficiente cambiare la lingua del browser in inglese.

#### **1. Scegliere un coordinatore ed istituire un gruppo di coordinamento**

<span id="page-4-1"></span>Ogni biblioteca dovrà individuare un facilitatore e un gruppo di lavoro o nella rete bibliotecaria di appartenenza che sarà responsabile della conduzione del processo di autovalutazione. Potrebbe trattarsi di un membro del team di gestione. Il gruppo dovrebbe coinvolgere anche altri membri del personale per creare trasparenza e senso di responsabilità.

Il gruppo di coordinamento si impegnerà a:

- 1. Monitorare ed effettuare il processo di valutazione ADELE
- 2. Sviluppare un piano d'azione ADELE (una strategia digitale)
- 3. Creare consapevolezza tra il personale della biblioteca e la comunità
- 4. Contribuire a identificare i bisogni e le azioni di formazione
- 5. Assicurare una valutazione continui dei risultati del piano d'azione

#### **2. Effettuare il login ed iscrivere la biblioteca**

<span id="page-4-2"></span>Il login all'ADELE tool avviene tramite un **[link](https://adeletool.eu/int/)** e l'accesso viene effettuato tramite **password**.

**⇒ Username/Password:** è necessario assegnare un nome utente e una password per l'accesso. Vi verrà poi chiesto di registrare i vostri dati personali per creare un nuovo account per la vostra biblioteca.

#### **ACCEDI AI TOOI**

.<br>Autenticati con username e password.

Entra

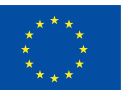

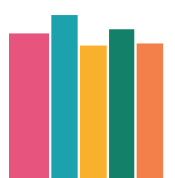

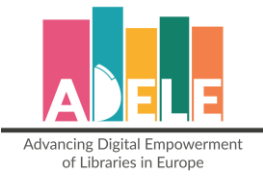

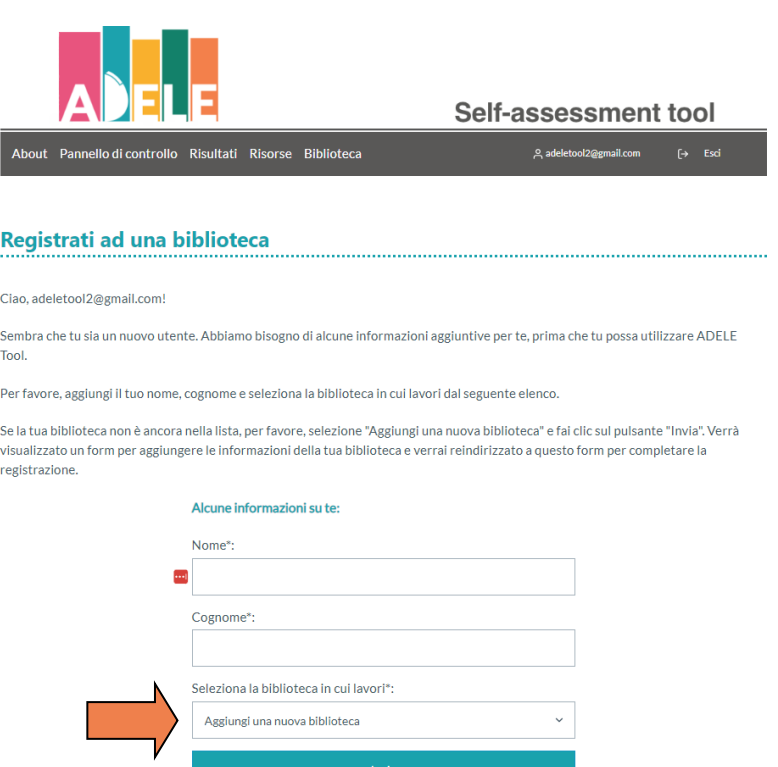

Cliccare su **"Aggiungi una nuova biblioteca"** per **registrare la vostra biblioteca**.

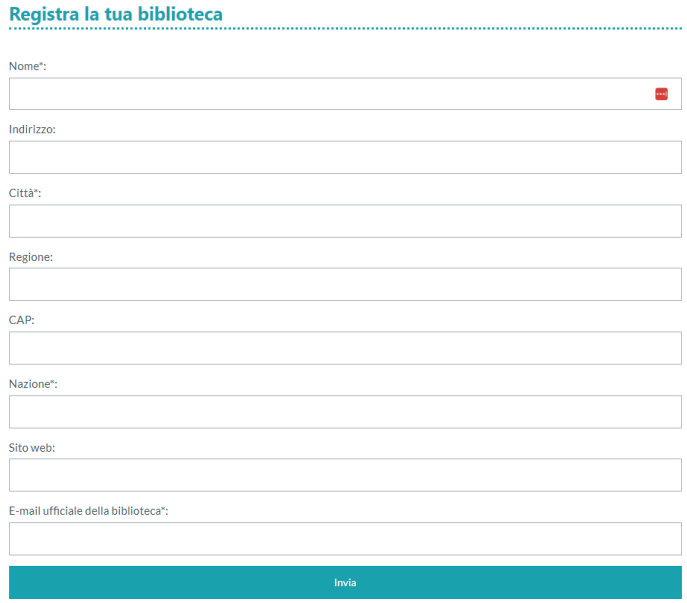

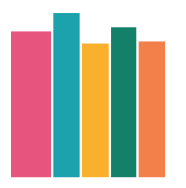

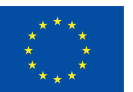

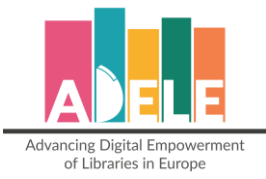

 Una volta registrati, avrete accesso al "**Pannello di controllo"**, dove potrete creare questionari, attivare e gestire le sessioni di valutazione e monitorare le **sessioni\* attive**. *(Una "sessione" si riferisce a una serie di questionari a cui devono rispondere diversi gruppi: manager, personale della biblioteca e utenti della biblioteca. Una sessione può rimanere attiva per un periodo di 6 mesi. È possibile creare due sessioni all'anno)*

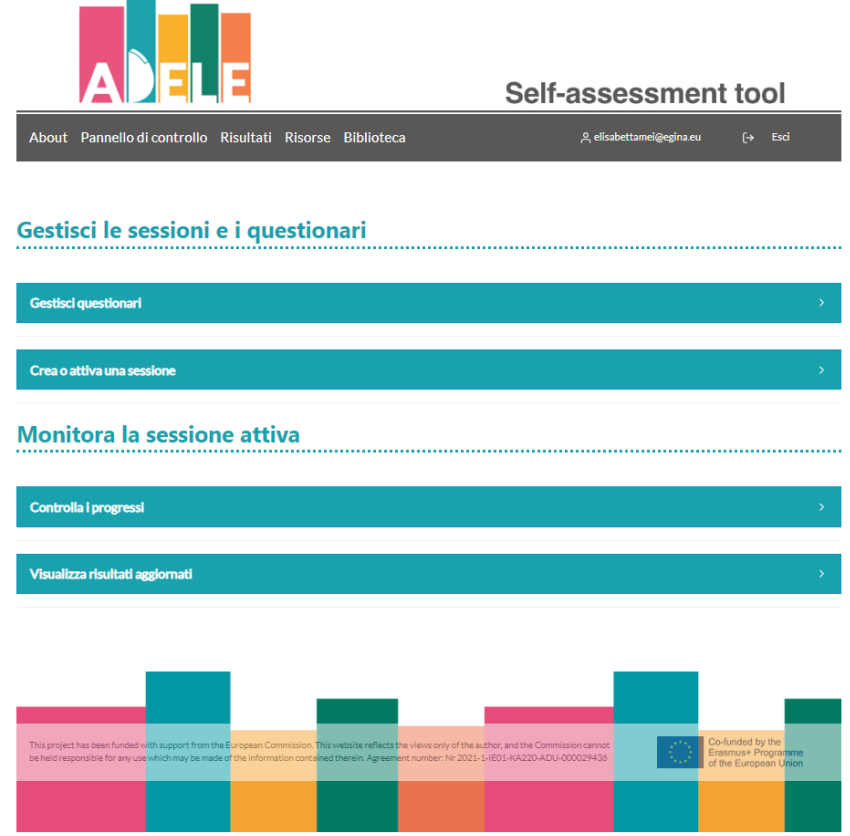

#### <span id="page-6-0"></span>**3. Personalizzare le domande e creare i questionari**

 Per cominciare, si dovrà creare un nuovo questionario cliccando su **"Gestisci questionari".** Dovrete dare un titolo al nuovo questionario (ad esempio: Valutazione 2024/1) e cliccare poi su "**Aggiungi**".

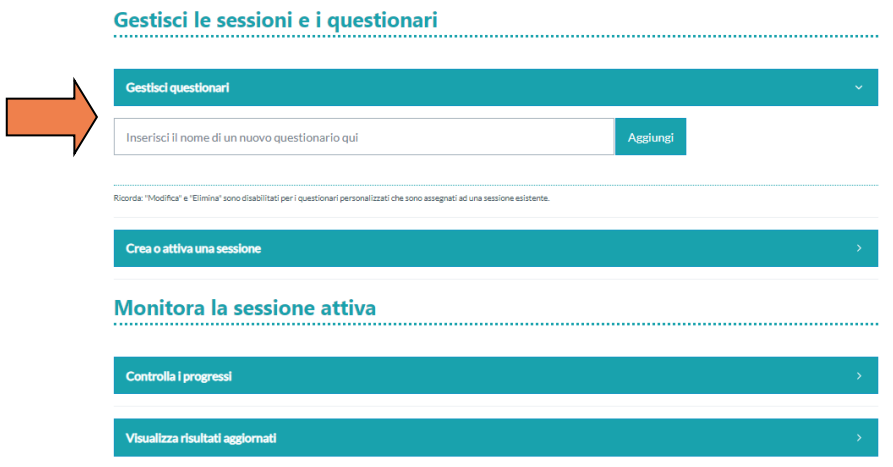

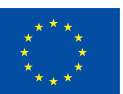

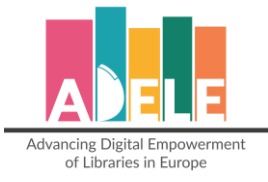

#### $\Rightarrow$  Potrete poi personalizzare i questionari.

*All'interno del questionario ci sono domande obbligatorie che sono componenti fisse per tutti e non possono essere modificate o eliminate. Inoltre, è possibile includere affermazioni o domande facoltative per personalizzare i questionari.*

Il questionario ADELE si articola in 6 diverse aree di competenza:

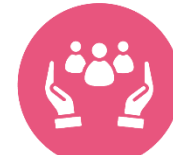

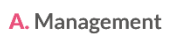

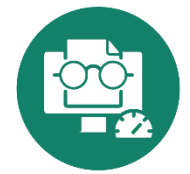

**D.** Autovalutazione delle competenze digitali

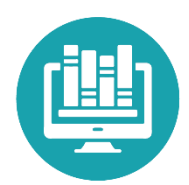

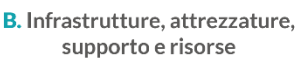

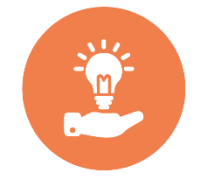

E. Opportunità formative su competenze digitali per gli utenti

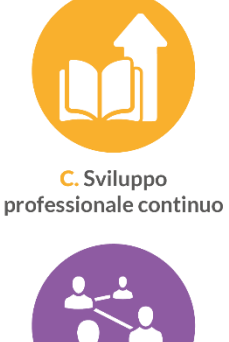

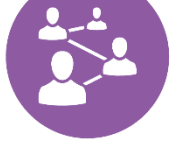

F. Collaborazione. networking e comunità

In ognuna delle aree, è possible:

- o Visualizzare le affermazioni obbligatorie che sono componenti fisse del questionario. Queste affermazioni non possono essere modificate o eliminate;
- o Contrassegnare le caselle delle affermazioni opzionali;
- o Aggiungere affermazioni personalizzate.

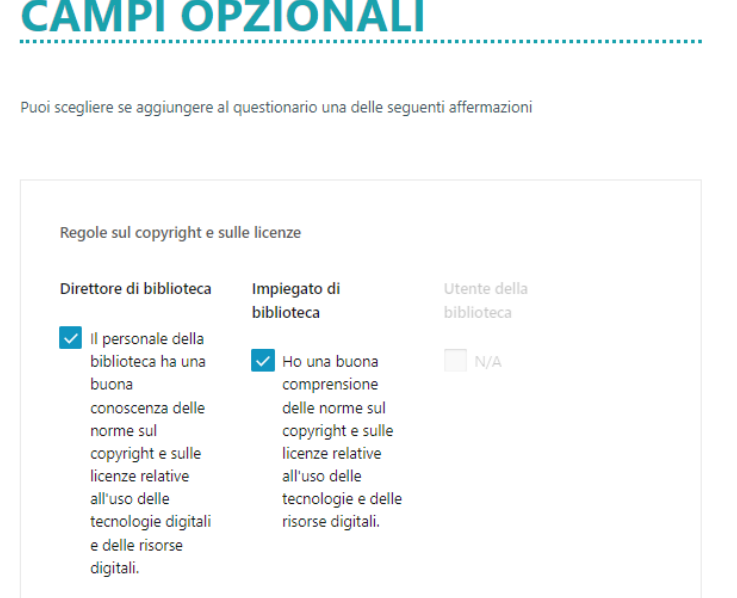

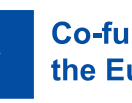

**Co-funded by** the European Union

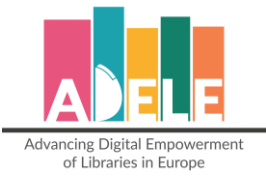

# **CAMPI PERSONALIZZATI**

Puoi aggiungere dichiarazioni relative all'area che si adattano al contesto specifico della tua hiblioteca

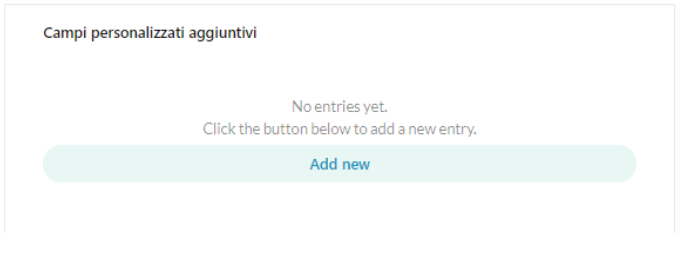

 Cliccare su "**Complete**" nella sezione "**Dati statistici**" per salvare il questionario personalizzato.

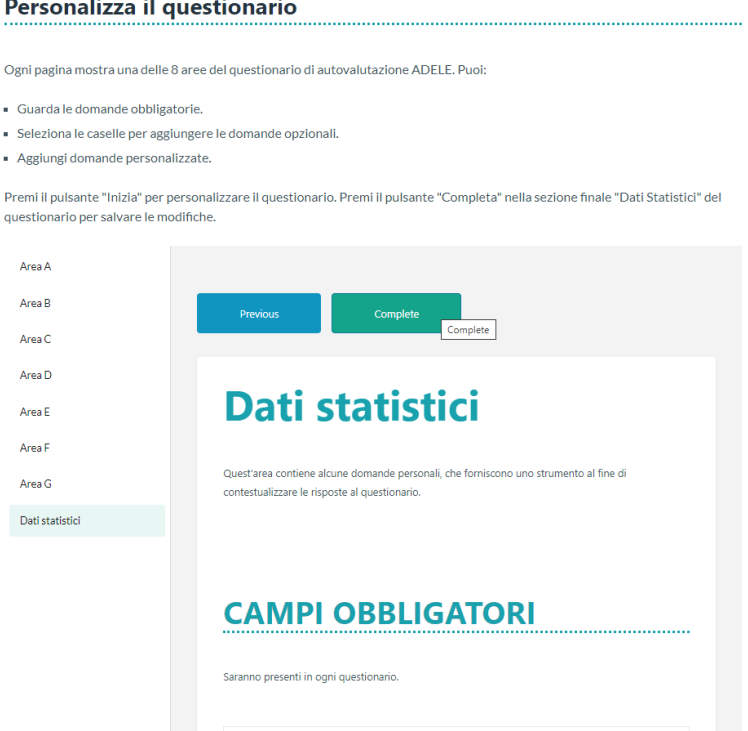

#### <span id="page-8-0"></span>**4. Cominciare la valutazione tramite l'attivazione della sessione**

- $\Rightarrow$  Successivamente, sarà necessario creare la sessione. Dovrete dare un titolo alla sessione, scegliere un *timeframe* ed indicare il numero di rispondenti per ciascuna categoria (Manager, Staff, Utenti).
	- o L'etichetta della sessione indica il focus della valutazione;
	- o Il *timeframe* indica il periodo in cui la sessione è attiva;
	- o Il numero dei rispondenti per ciascuna categoria indica il numero di partecipanti che dovrebbe partecipare alla valutazione.
- $\Rightarrow$  Ora è possibile **attivare** la sessione e cominciare la valutazione.

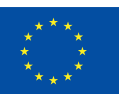

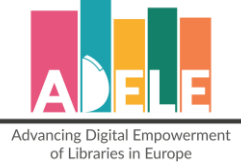

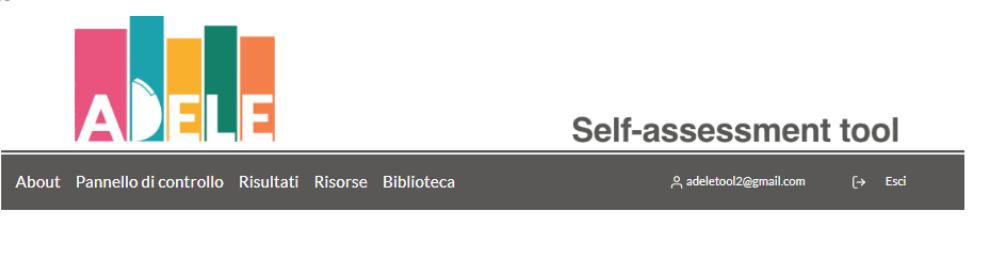

# Gestisci le sessioni e i questionari

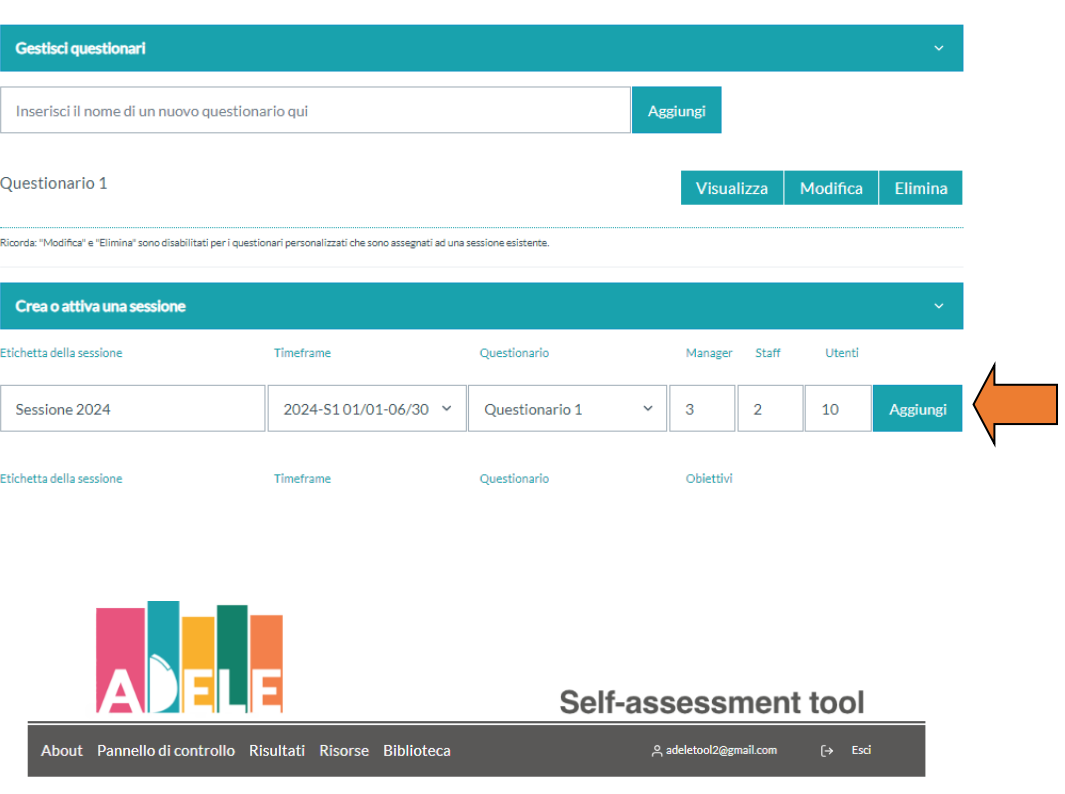

#### Gestisci le sessioni e i questionari

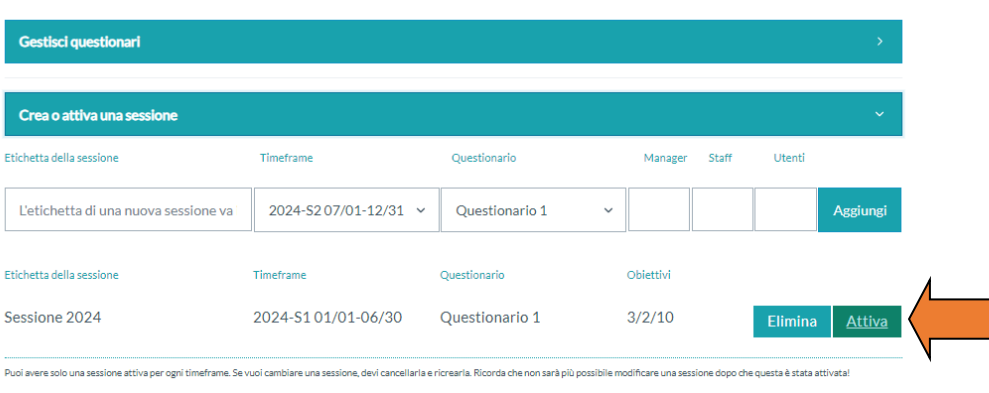

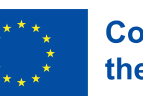

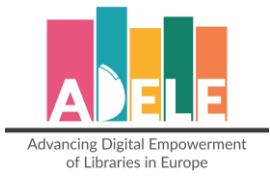

- ⇒ Dal **Pannello di controllo**, è possibile monitorare le sessioni attualmente attive.
- ⇒ Nella sezione "**Monitora la sessione attiva**", è possibile visionare e copiare i link esterni ai questionari di valutazione (che verranno compilati dai gruppi target) e controllare il progresso:

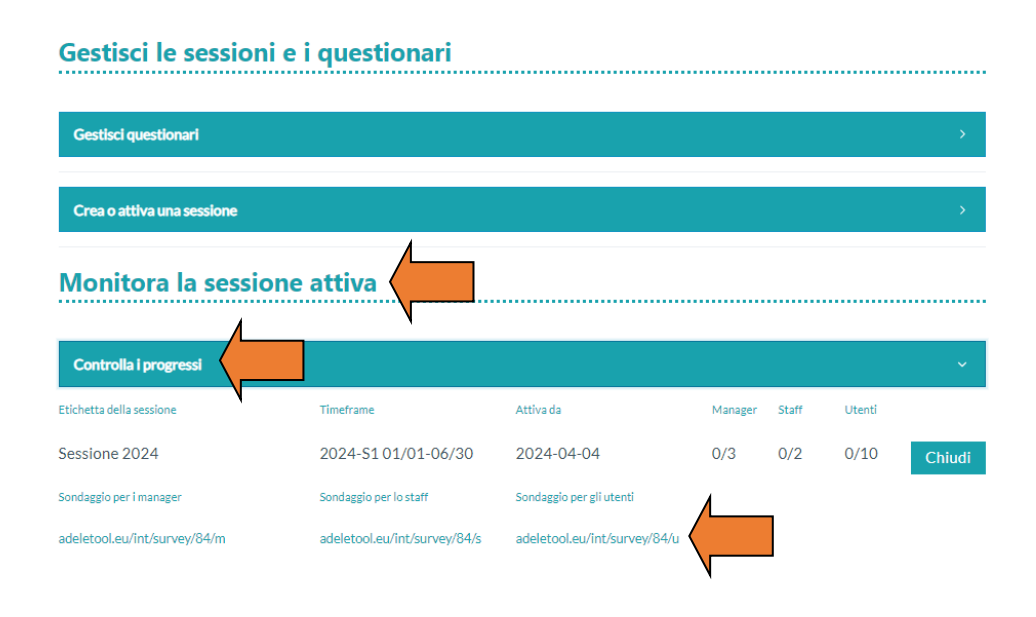

 $\Rightarrow$  Ora è possibile condividere i link ai questionari con i target group. Ricordate che per rispondere al questionario, i **rispondenti NON devono essere registrati in piattaforma**.

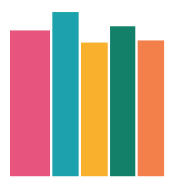

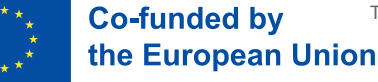

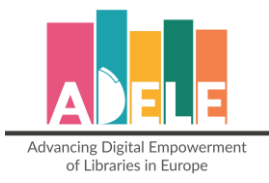

#### <span id="page-11-0"></span>**5. Visualizzare i risultati aggiornati**

 $\Rightarrow$  È possibile controllare i risultati aggiornati direttamente dal Pannello di controllo, accedendo alla sezione "**Visualizza i risultati aggiornati**", dove si ha una panoramica completa delle aree divise per i tre gruppi target. Le percentuali indicate (% accanto alla **freccia arancione**) si riferiscono alla percentuale di intervistati che hanno risposto "Non lo so" ad una determinata affermazione.

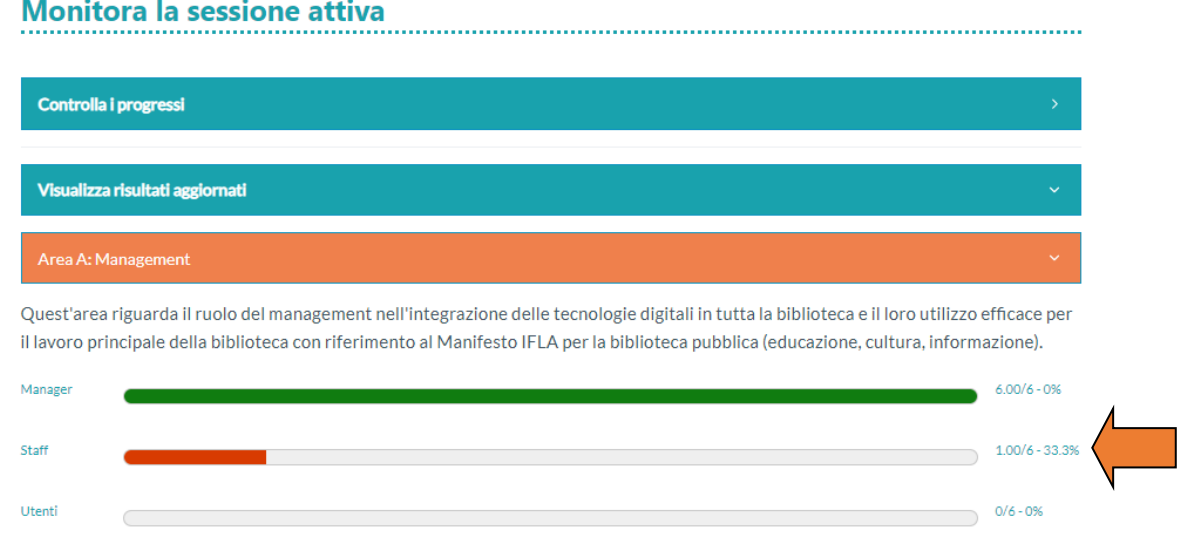

#### <span id="page-11-1"></span>**6. Visualizzare i risultati**

 $\Rightarrow$  Cliccando su "Risultati", si potranno visualizzare tutte le sessioni, sia attive che concluse, e si potrà vedere il *timetrame* specifico, il questionario associato e l'autore.

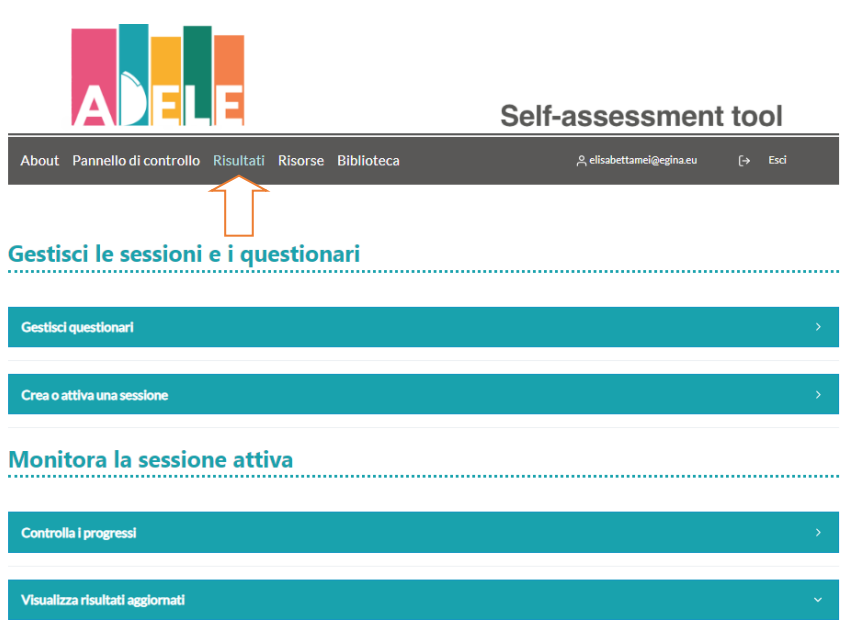

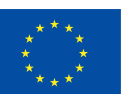

**Co-funded by** the European Union

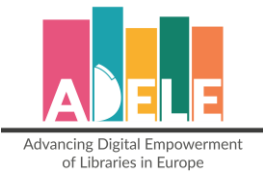

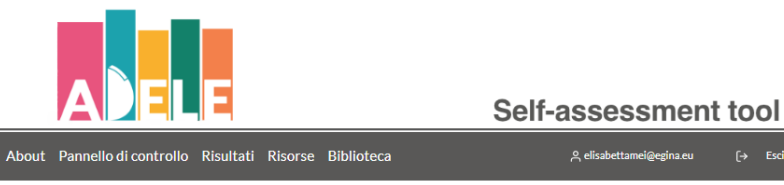

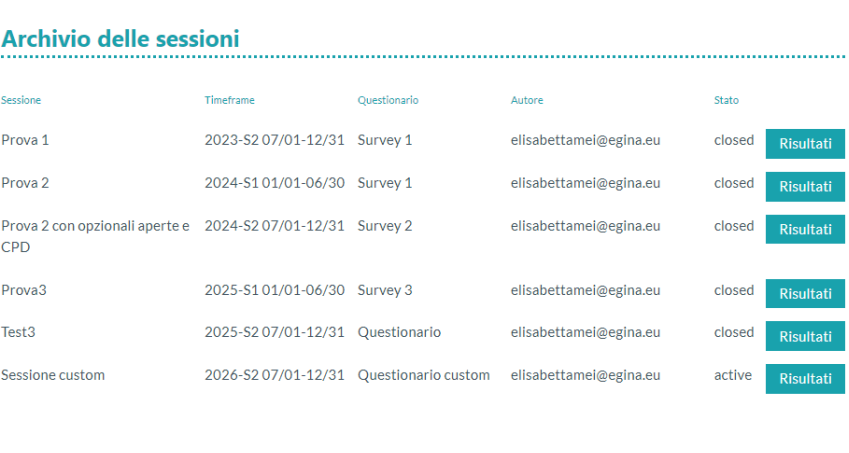

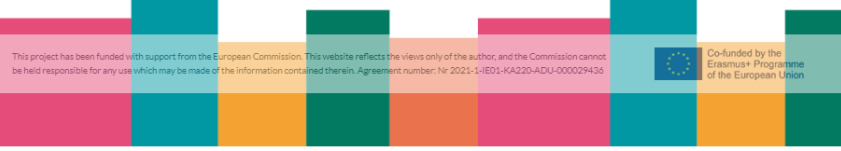

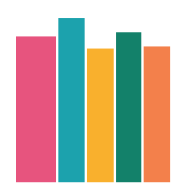

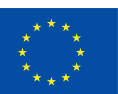

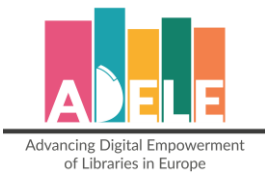

Cliccando su "**Risultati**", questi potranno essere filtrati per "**AREA**", "**RUOLO**" e "**PROFILO**".

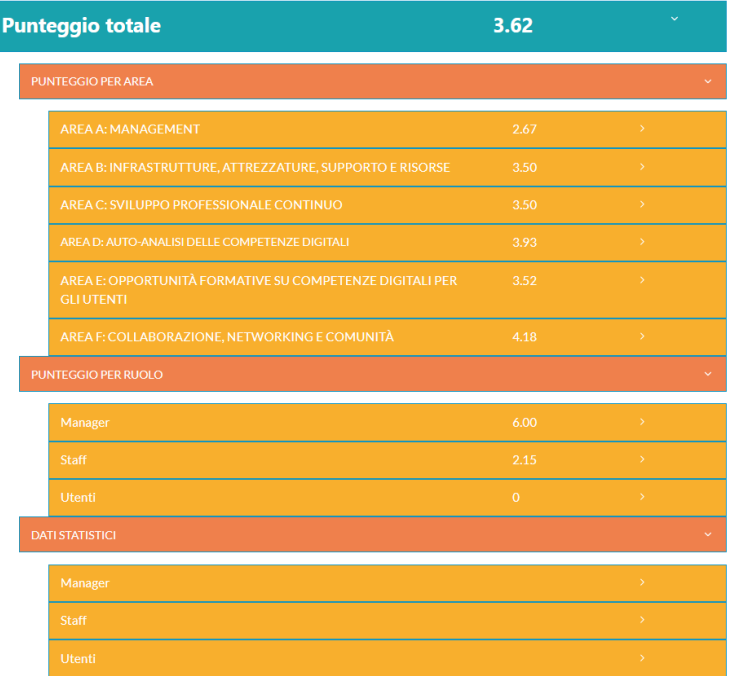

⇒ Filtrano per "AREA", potrete vedere i singoli argomenti e verrà visualizzata graficamente la percezione e la valutazione di ogni gruppo target rispetto alle rispettive domande. Come specificato sopra, la percentuale indicata a destra si riferisce alla percentuale di intervistati che hanno risposto "Non so" (50% significa che il 50% degli intervistati ha risposto "Non so" per la strategia digitale). Ad esempio, nella sezione sottostante (**in verde**), abbiamo registrato 2 risposte da parte dei manager. Il grafico ci mostra che 1 persona ha risposto con un 6, mentre l'altra con "non so".

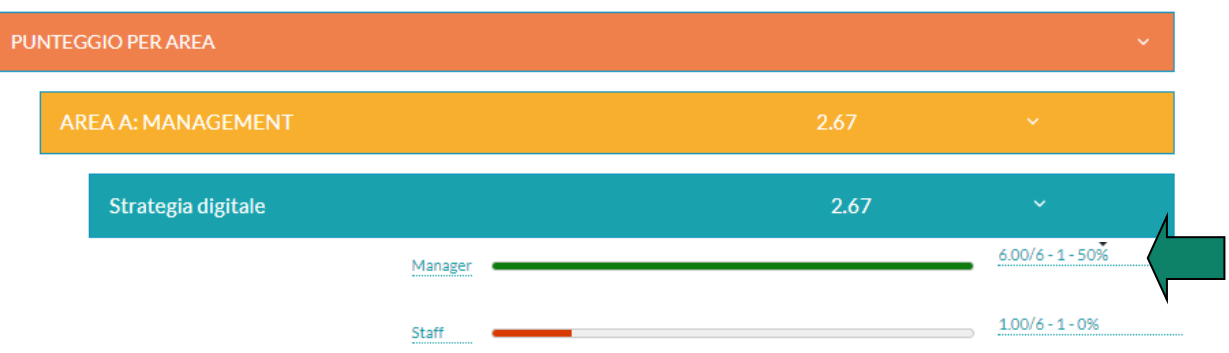

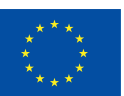

**Co-funded by** the European Union

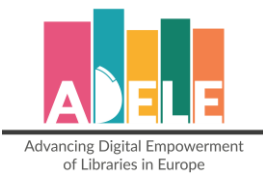

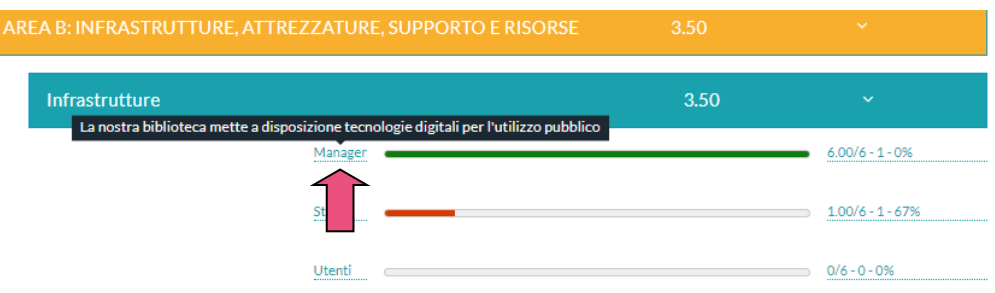

 $\Rightarrow$  Se si passa con il mouse sopra la categoria, è possibile visualizzare la dichiarazione specifica per quella categoria, come mostrato sopra **(in rosa).**

Questa rappresentazione visiva della media delle valutazioni raccolte per ogni gruppo target per ogni specifica sotto area (come le "Infrastrutture" in questo caso) aiuterà la biblioteca a verificare rapidamente le percezioni delle categorie target coinvolte. Nell'esempio di cui sopra, il direttore e il membro del personale non sono chiaramente d'accordo quando si parla di "Infrastrutture". Questo potrebbe essere il punto di partenza per avviare una discussione per capire dove sia il problema.

 Filtrando i risultati per "**RUOLO**", è possibile visualizzare tutte le dichiarazioni e la valutazione media ricevuta per ogni gruppo target. (La percentuale **in blu** indica il numero di persone che hanno risposto "Non so": nell'esempio riportato, tale % corrisponde allo 0).

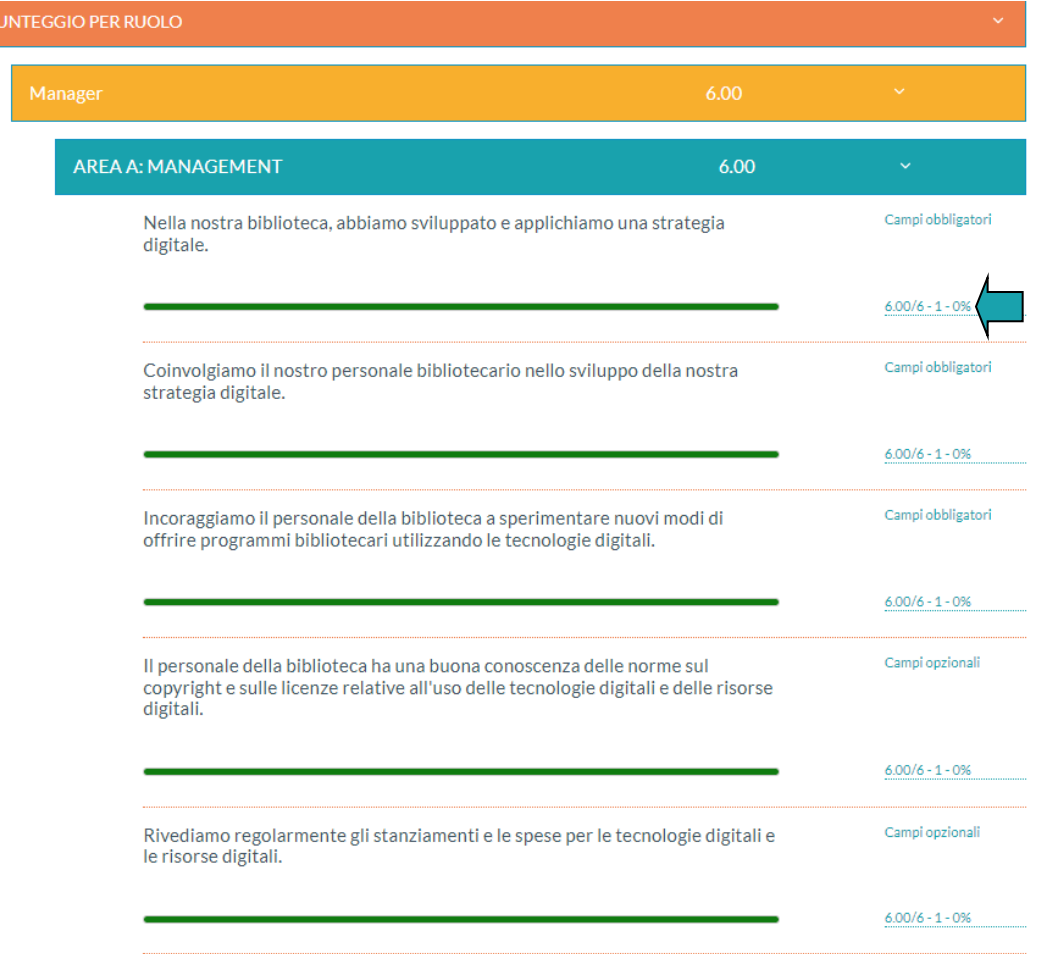

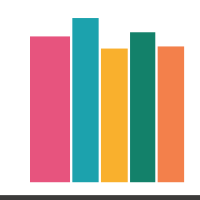

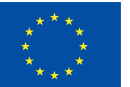

**Co-funded by** the European Union

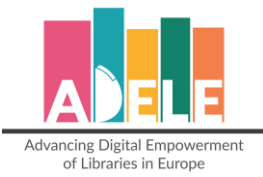

In fase di progettazione del questionario ADELE, se nell'area C è stata inserita la sezione facoltativa "**Valutazione delle attività di SPC negli ultimi due anni**", per controllare i risultati è necessario aprire i risultati filtrati per "**RUOLO**", cliccare sull'area C e la tabella sottostante con il riepilogo delle risposte ricevute potrà essere visualizzata:

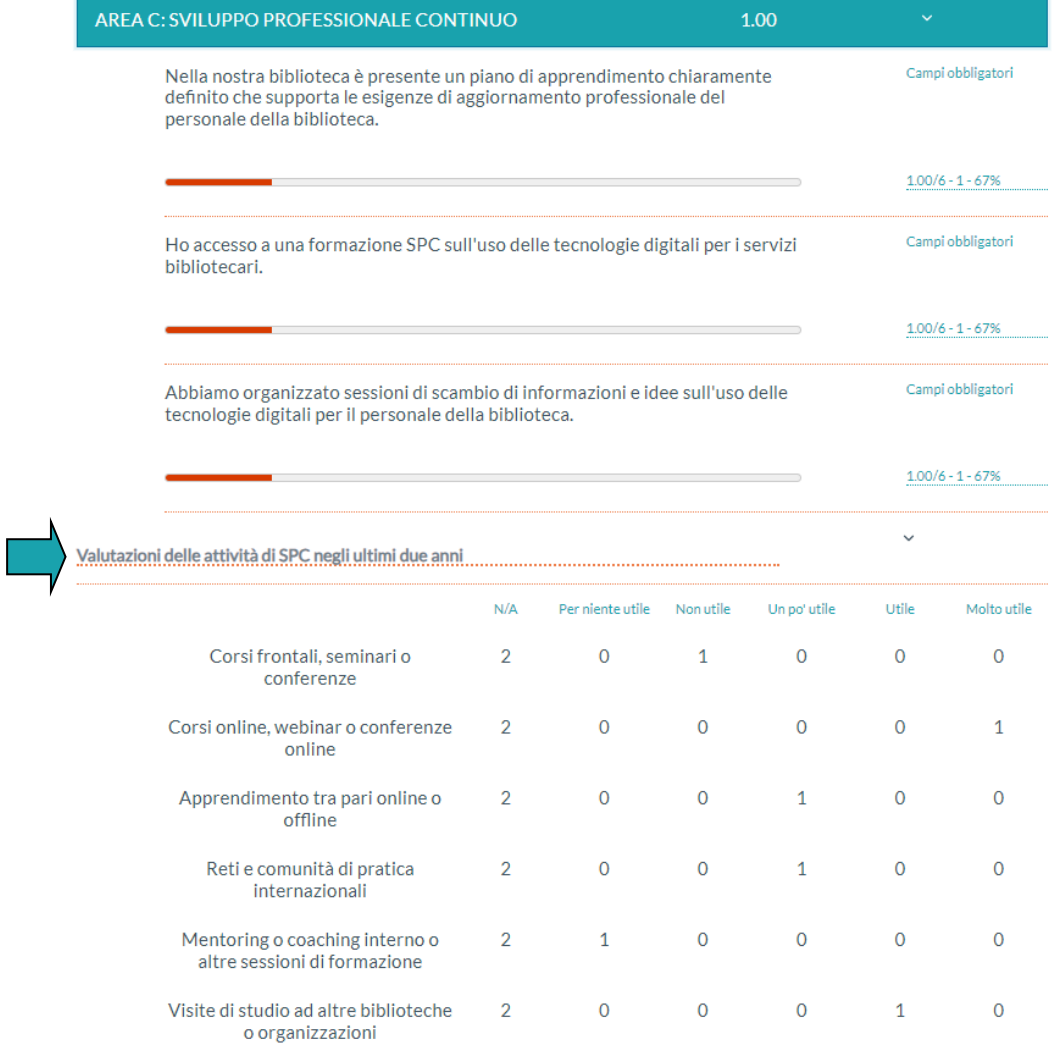

**Questo è l'unico modo per verificare le risposte date dal personale e dai dirigenti per questa sezione**, poiché la tabella riepilogativa non apparirà nei risultati filtrati per "AREA".

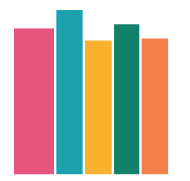

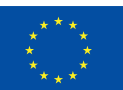

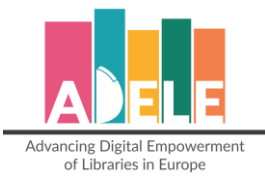

 $\mathbf{D}$ 

 La sezione "**DATI STATISTICI**" aiuterà la biblioteca a capire meglio i profili delle persone che hanno partecipato alla valutazione:

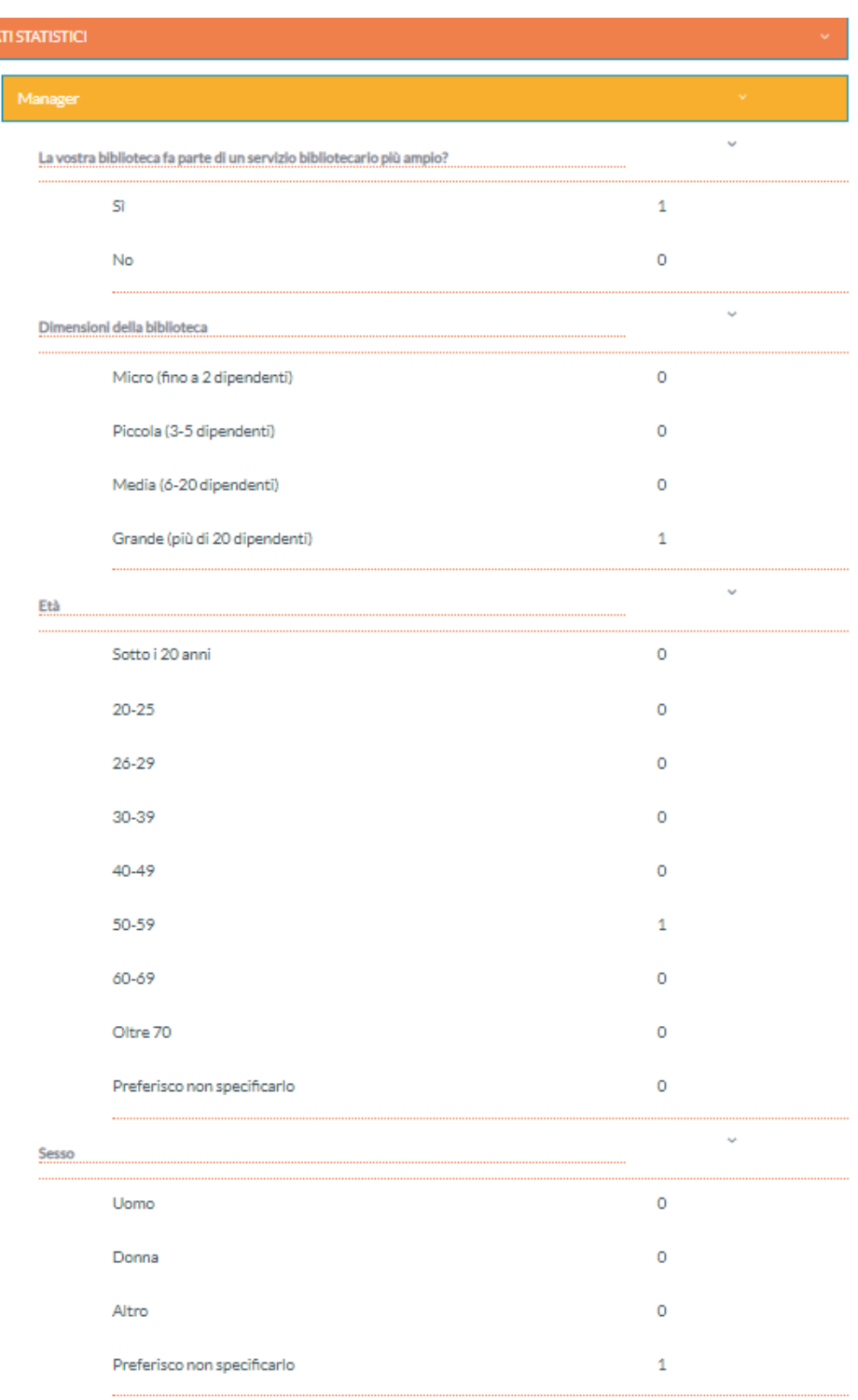

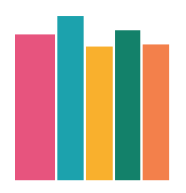

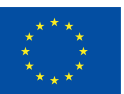

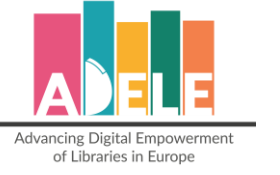

### <span id="page-17-0"></span>**7. Scaricare i risultati**

#### I risultati possono essere scaricati in formato **PDF** o **CSV**.

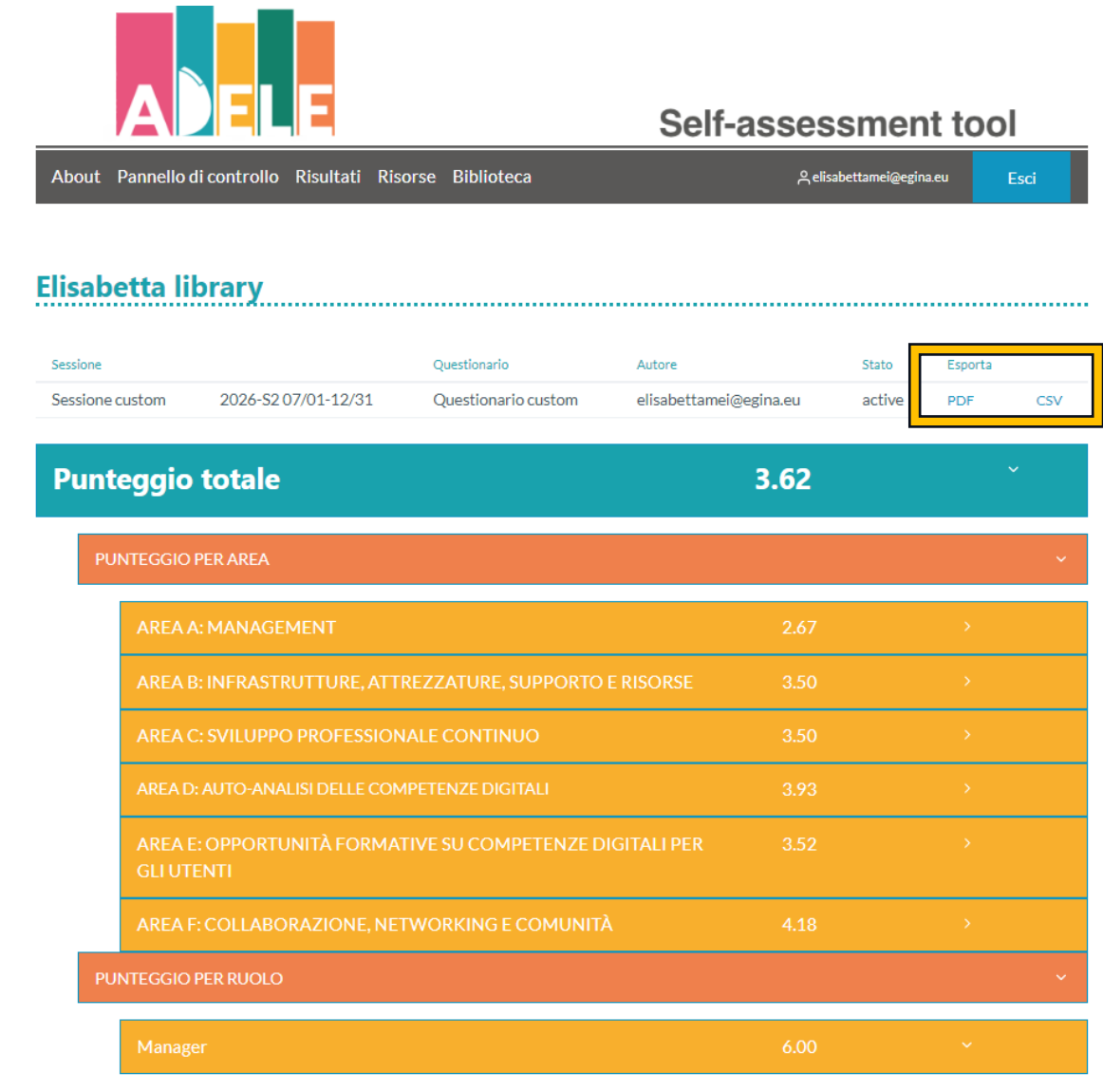

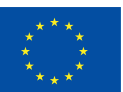

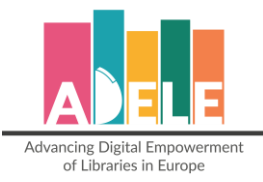

Quando i risultati vengono esportati in **PDF**, si devono spuntare le opzioni "Intestazioni e piè di pagina" e "Grafica in background" per poter visualizzare i colori e il layout di progetto.

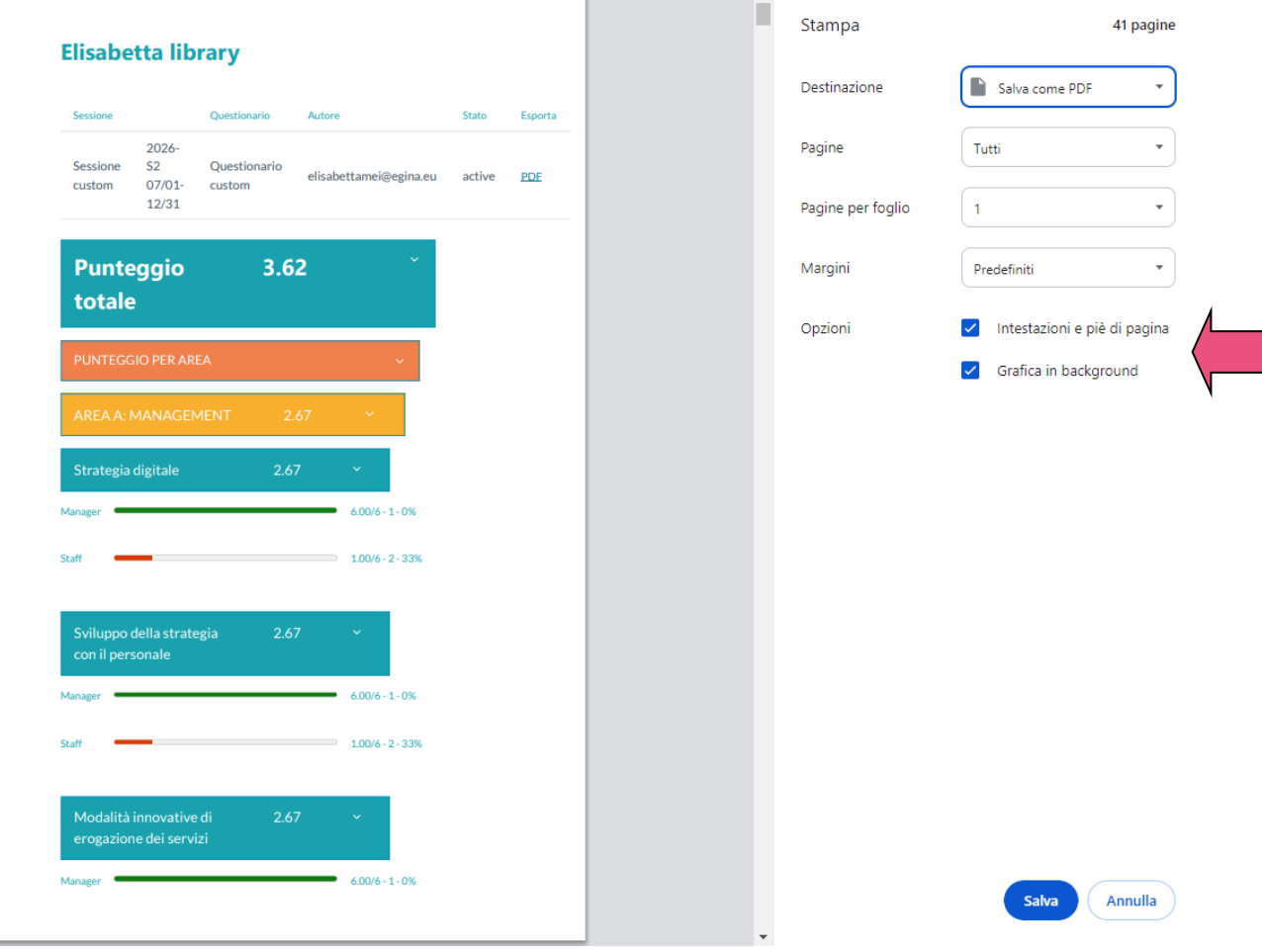

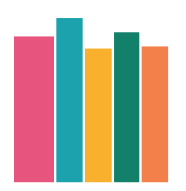

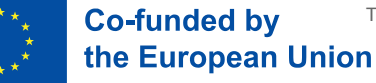

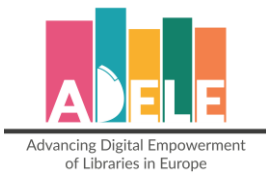

Se invece si sceglie di scaricare i risultati in formato **CSV**, un file intitolato "scoresXX.csv" verrà scaricato. Per leggere correttamente i dati, seguire il seguente procedimento:

- 1. Aprire Excel;
- 2. Andare su **Dati** → **Importa CSV** → selezionare il file scaricato e cliccare su "**Carica"**.

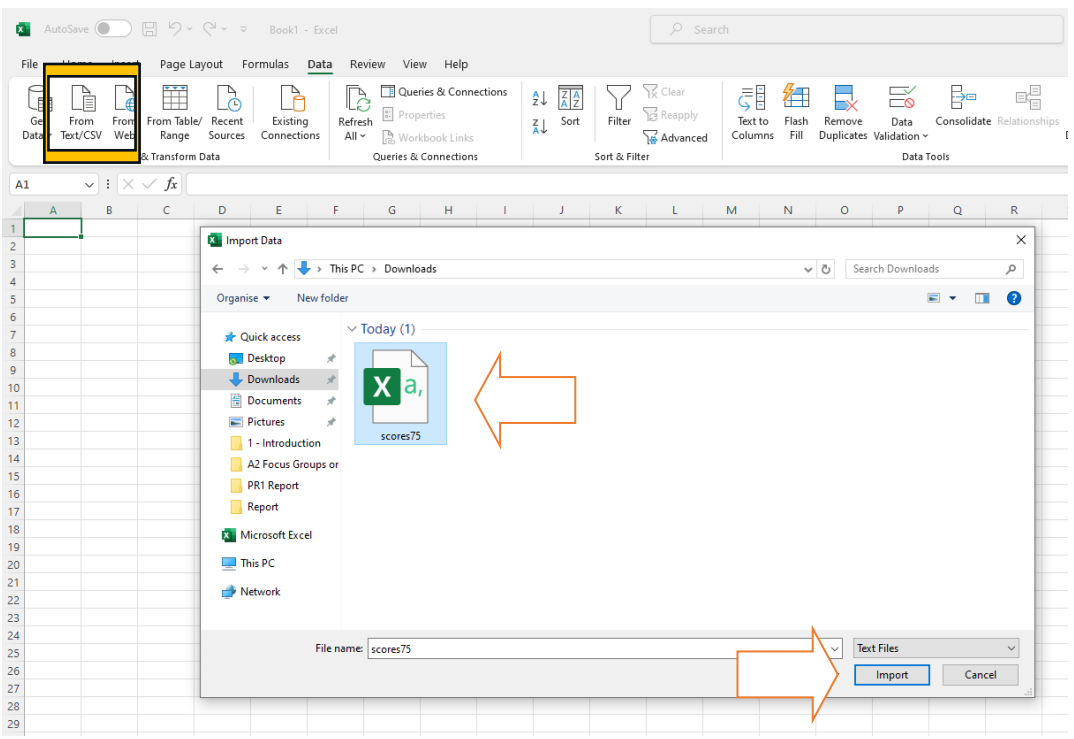

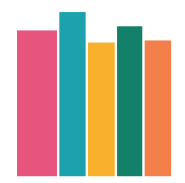

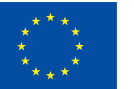

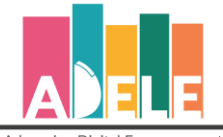

Advancing Digital Empowerment<br>of Libraries in Europe

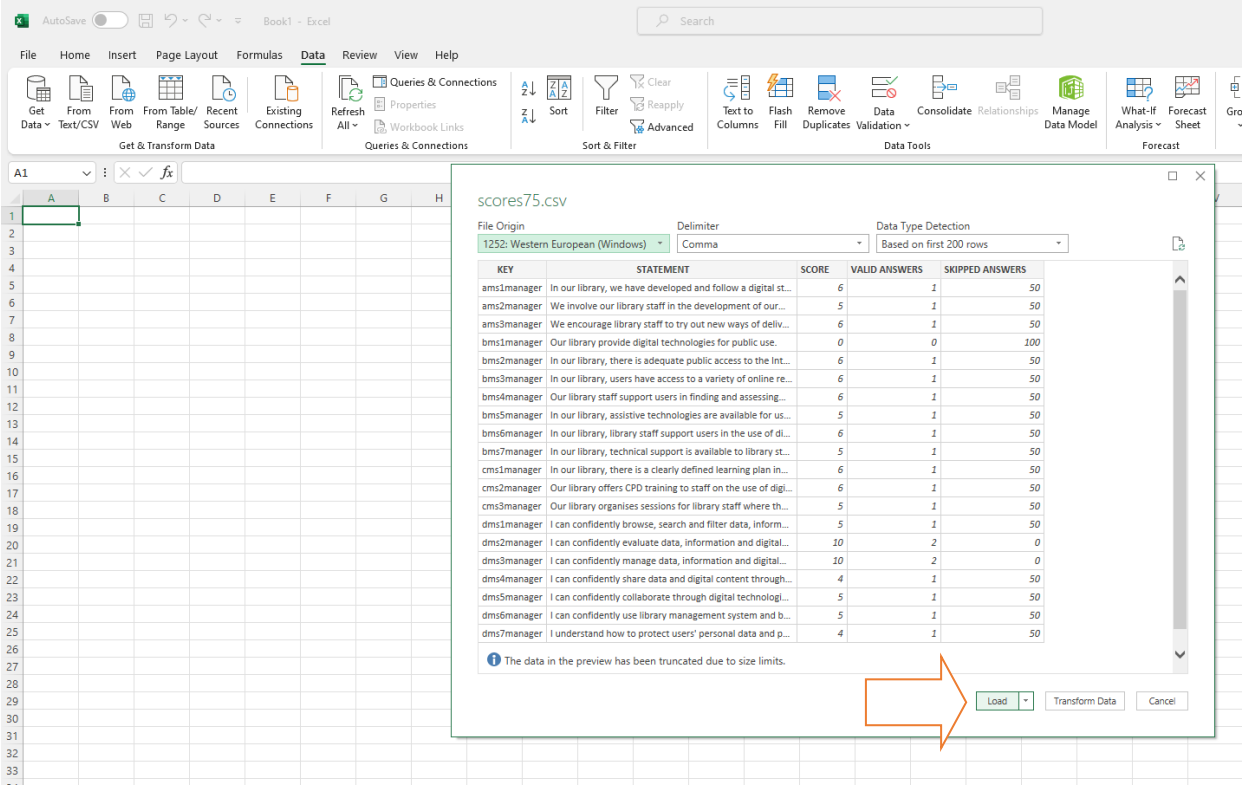

Il file verrà mostrato così:

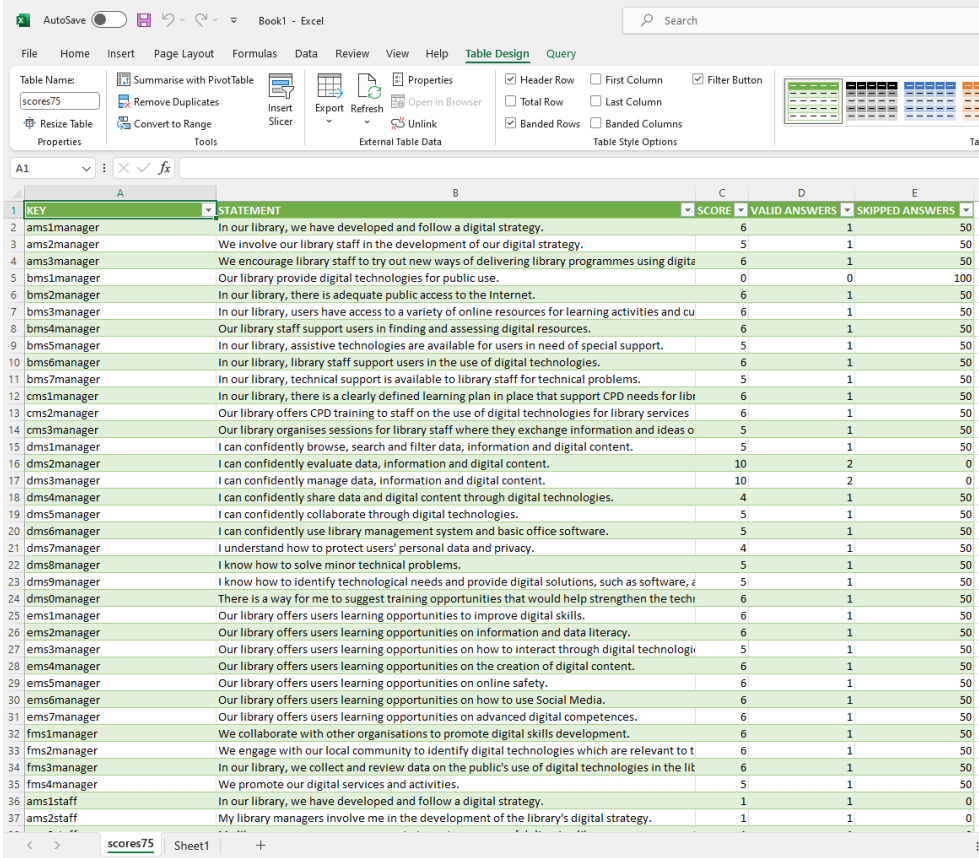

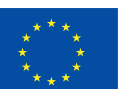

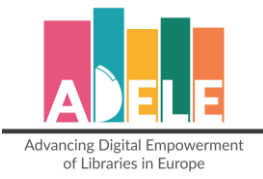

 Nella colonna "**KEY**" è riportato il codice in cui è specificata la singola affermazione specifica, se si tratta di una domanda obbligatoria o facoltativa, il numero della domanda e il destinatario (manager, personale, utente):

*Ad esempio: in "ams1manager", la "a" indica la prima area del questionario, "ms" indica che la domanda è obbligatoria (os indicherà le domande opzionali, mentre cs indicherà le domande personalizzate), "1" indica che questa è la prima domanda e "manager" indica il gruppo target.* 

- ⇒ Nella Colonna "**STATEMENT**" è riportata la domanda a cui è stato risposto;
- ⇒ Nella colonna "**SCORE**" è indicato il punteggio totale ricevuto per domanda specifica;
- ⇒ Nella colonna "**VALID ANSWERS**", è riportato il numero di risposte ricevute a quella domanda che non siano state "Non so";
- ⇒ Nella colonna "SKIPPED ANSWERS" è riportata la percentuale di risposte "Non so" relative alla domanda.

Per le risposte date alla sezione facoltativa "*Valutazioni delle attività di CPD negli ultimi due anni*" nell'area C, le risposte sono mostrate in modo diverso:

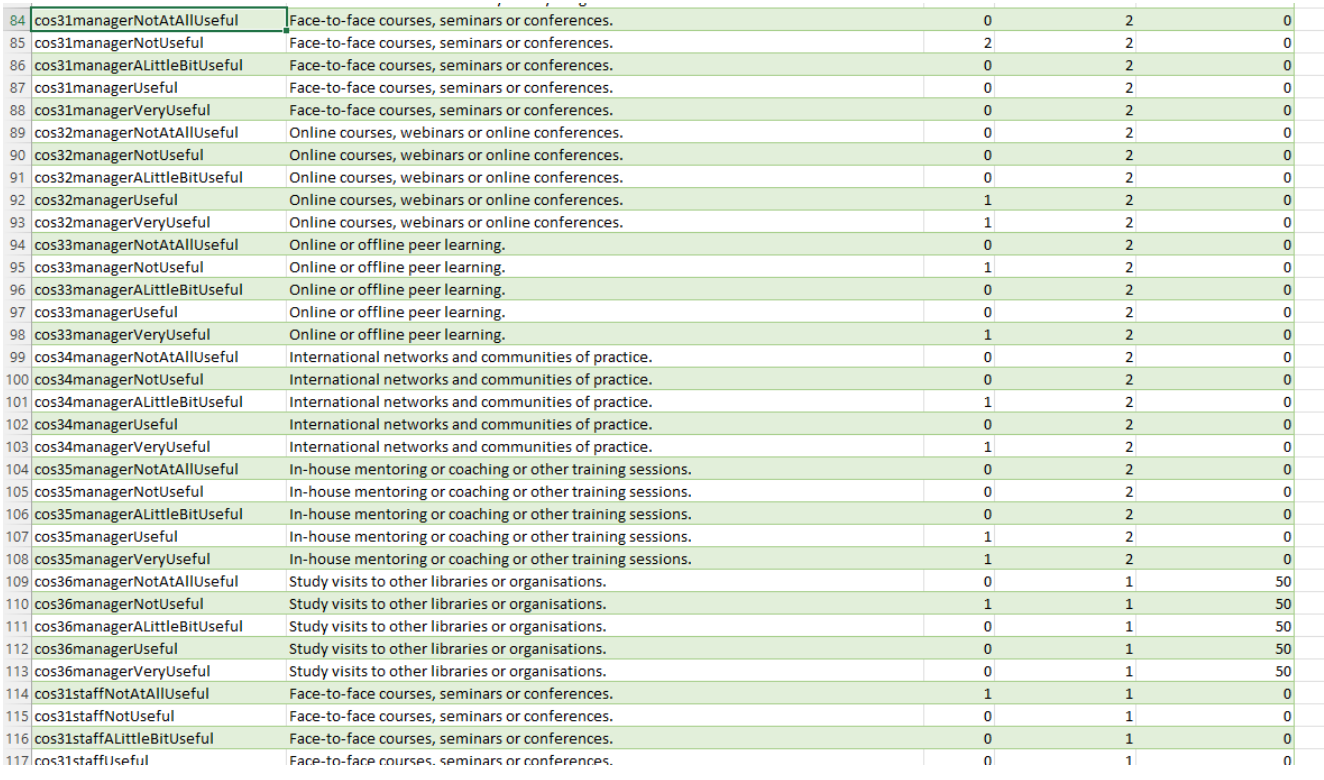

- ⇒ Nel caso di cui sopra, nella Colonna "KEY", il codice ci indica che la domanda è opzionale ed appartiene all'area C ed è rivolta ai manager. Sono poi riportate le opzioni di risposta *("Per niente utile", "Non utile", "Un po' utile", "Utile" e "Molto utile");*
- ⇒ Nella colonna "**STATEMENT**" è riportata la domanda a cui è stato risposto;
- ⇒ Nella colonna "**SCORE**" vengono indicate il numero di risposte date per quella specifica opzione;
- ⇒ Nella colonna "**VALID ANSWERS**" è riportato il numero di risposte ricevute a quella domanda che non siano state "Non so";
- ⇒ Nella colonna "SKIPPED ANSWERS" è riportata la percentuale di risposte "Non so" relative alla domanda.

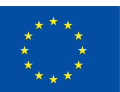

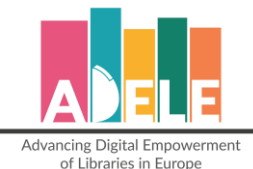

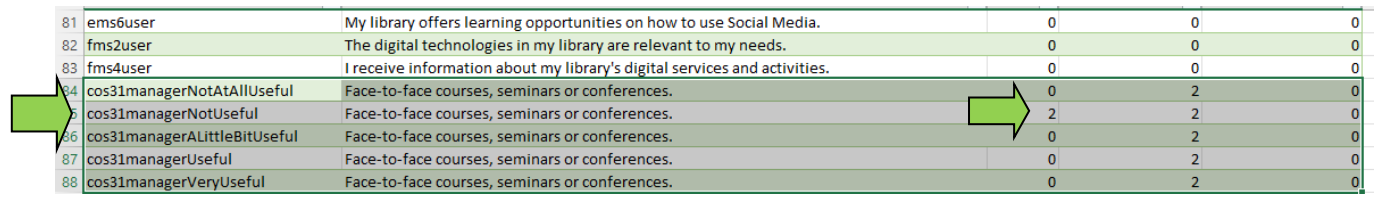

Nell'esempio riportato qui sopra, possiamo vedere che per l'attività "*Corsi F2F, seminari o conferenze*", 2 manager hanno valutato questa attività come "*Non utile*".

Nella sezione "**Dati statistici**", i risultati appaiono così:

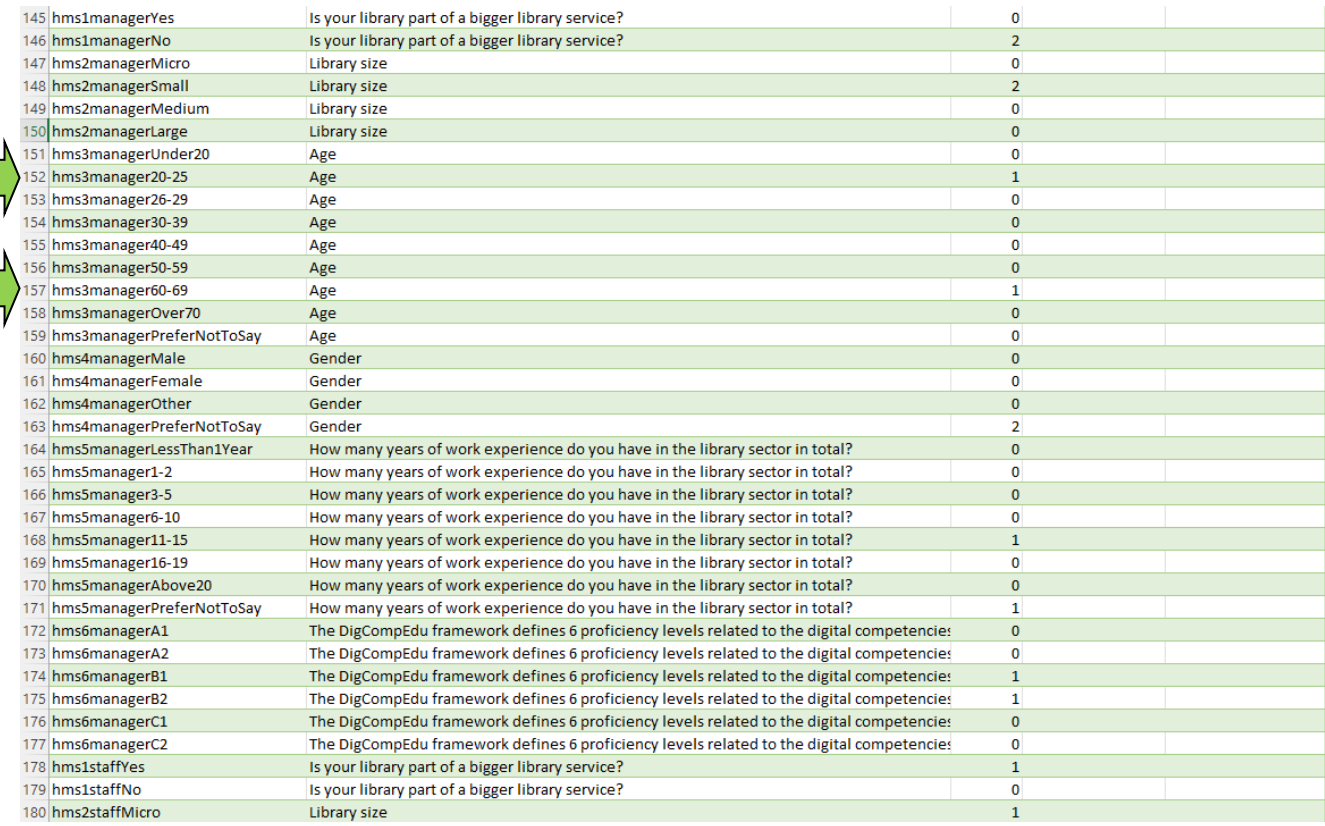

La riga 152 indica che un manager ha selezionato la fascia d'età "20/25", mentre il secondo ha selezioinato la fascia "60/69" (riga 157).

Per le **domande a risposta aperta**, i risultati appariranno solo nel file Excel e verrà mostrate alla fine del file in questo modo:

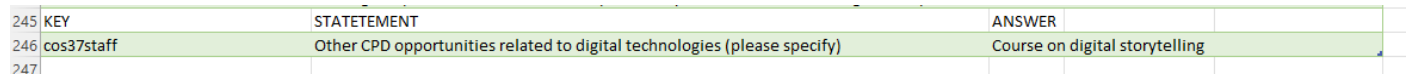

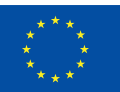

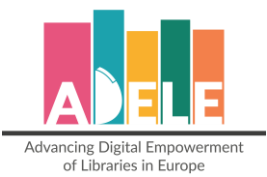

# <span id="page-23-0"></span>**Consigli sull'utilizzo e applicazione**

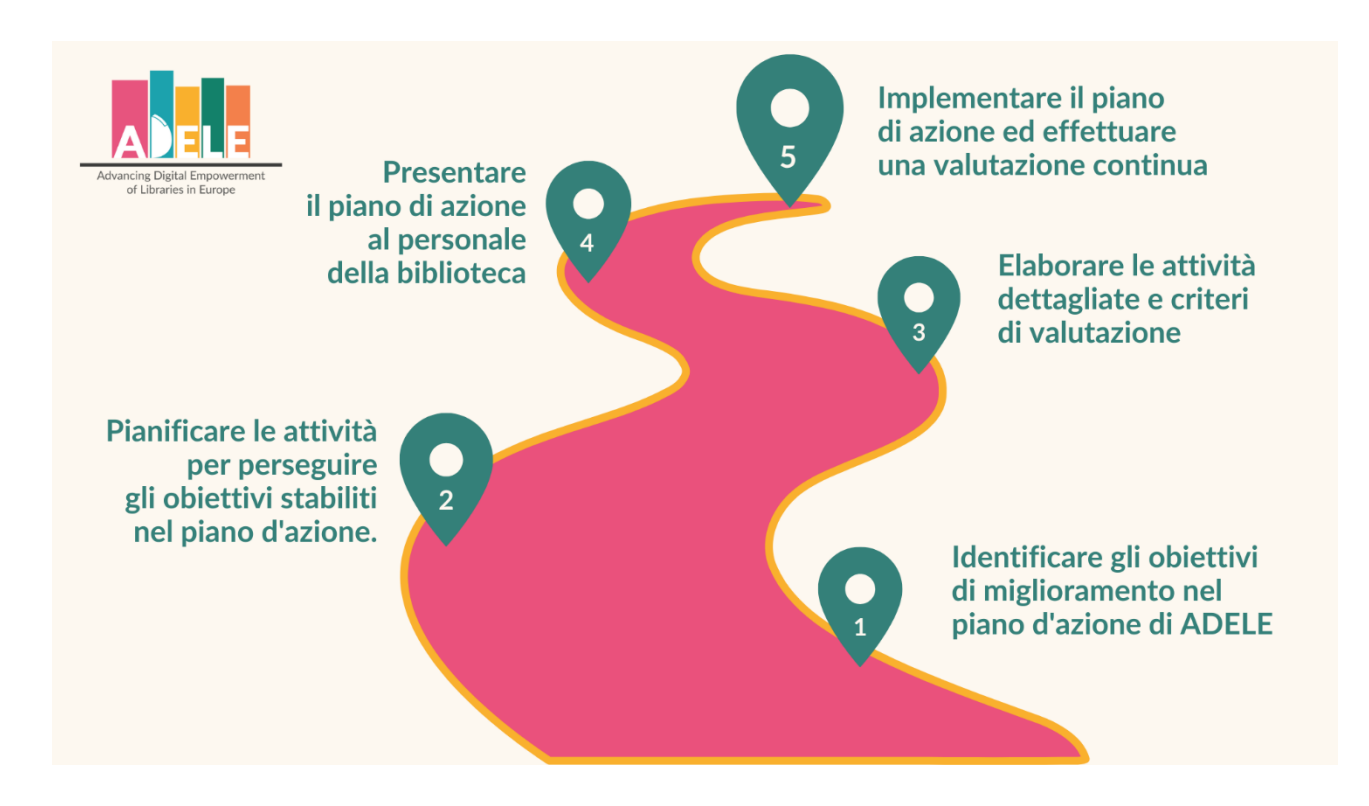

Una volta completato il processo di valutazione con l'ADELE tool, la biblioteca può iniziare a<sup>1</sup>[:](#page-23-1)

- 1. Rivedere e analizzare i risultati di ADELE, identificando gli elementi di intervento e definendo gli obiettivi di miglioramento nel piano di azione;
- 2. Descrivere le attività da intraprendere per perseguire le priorità e gli obiettivi identificati per il piano d'azione della biblioteca basato su ADELE;
- 3. Elaborare azioni dettagliate e mezzi e criteri di valutazione;
- 4. Presentare il piano d'azione al personale.

Potete trovare ulteriori risorse per aiutarvi a valutare i vostri risultati e a sviluppare la vostra strategia digitale tra le risorse del sito web del progetto [ADELE.](https://www.adele-project.eu/)

<span id="page-23-1"></span><sup>1</sup> Le raccomandazioni si basano sui contenuti del *SELFIE Pedagogical Innovation Assistant Toolkit* [\(SELFIE PTK\)](https://selfieptk.eu/)

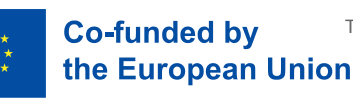

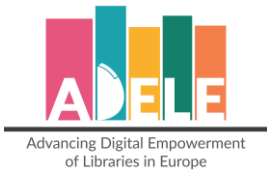

## <span id="page-24-0"></span>**Communication kit**

Al sito internet del [progetto,](https://www.adele-project.eu/resources/communication-kit/) troverete materiale utile per facilitare il processo di valutazione di ADELE e per presentare il progetto. Il toolkit comprende:

- Linee guida dell'identità grafica del progetto ADELE
- Infografica sull'utilità dell'ADELE tool
- Brochure di 4 pagine sull'ADELE tool
- Opuscolo con 20 buone pratiche in evidenza tra le 100 raccolte sull'innovazione digitale nelle biblioteche pubbliche
- Presentazione PowerPoint sul progetto ADELE e l'ADELE tool

# <span id="page-24-1"></span>**Informativa sulla privacy e utilizzo dei dati**

Questa dichiarazione sulla privacy fornisce informazioni sul trattamento e sulla protezione dei vostri dati personali.

Tutti i dati raccolti tramite lo strumento ADELE saranno mantenuti sicuri e anonimi, in conformità alle linee guida del GDPR.

- o ADELE è uno strumento destinato esclusivamente alle biblioteche. Non verranno raccolti dati personali;
- $\circ$  Tutte le risposte raccolte sono anonime e i rispondenti alle domande non saranno identificati personalmente;
- o EGInA Srl conserverà in modo sicuro i rapporti ADELE per un periodo minimo di 5 anni;
- o Nessun'altra organizzazione o biblioteca avrà accesso alle risposte o ai report di una biblioteca che ha utilizzato lo strumento ADELE;
- o I dati anonimizzati e aggregati possono essere utilizzati solo per scopi politici e di ricerca.

Per maggiori informazioni, potete contattarci tramite questo [form.](https://www.adele-project.eu/contacts/)

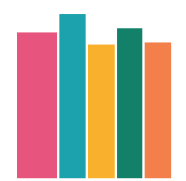

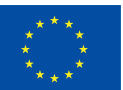

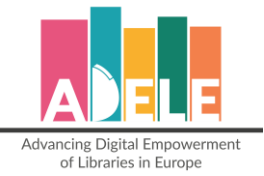

## <span id="page-25-0"></span>**Glossario**

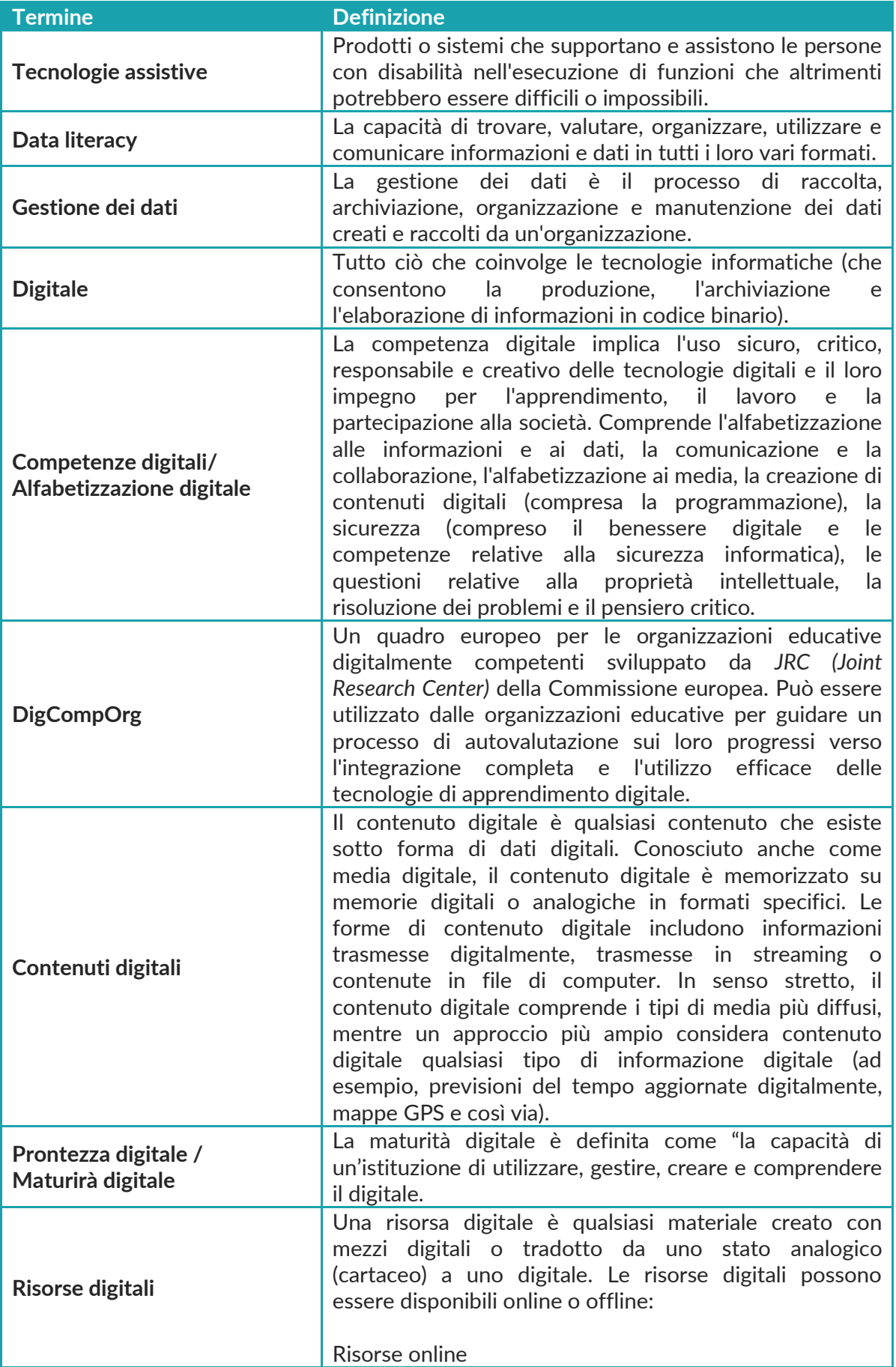

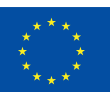

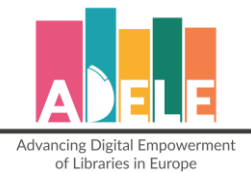

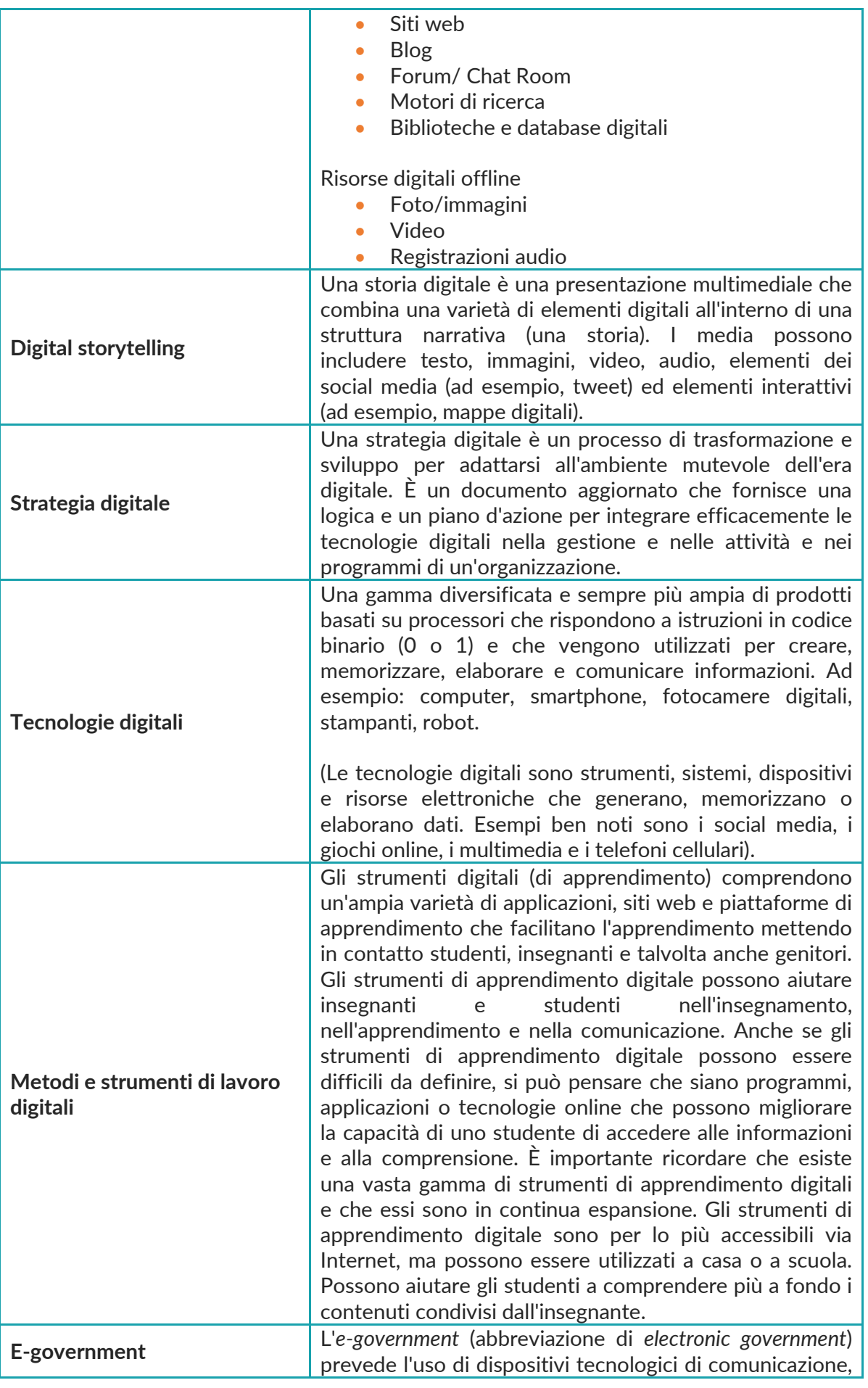

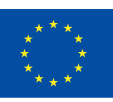

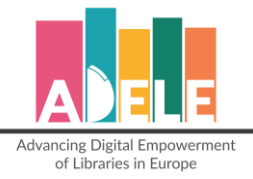

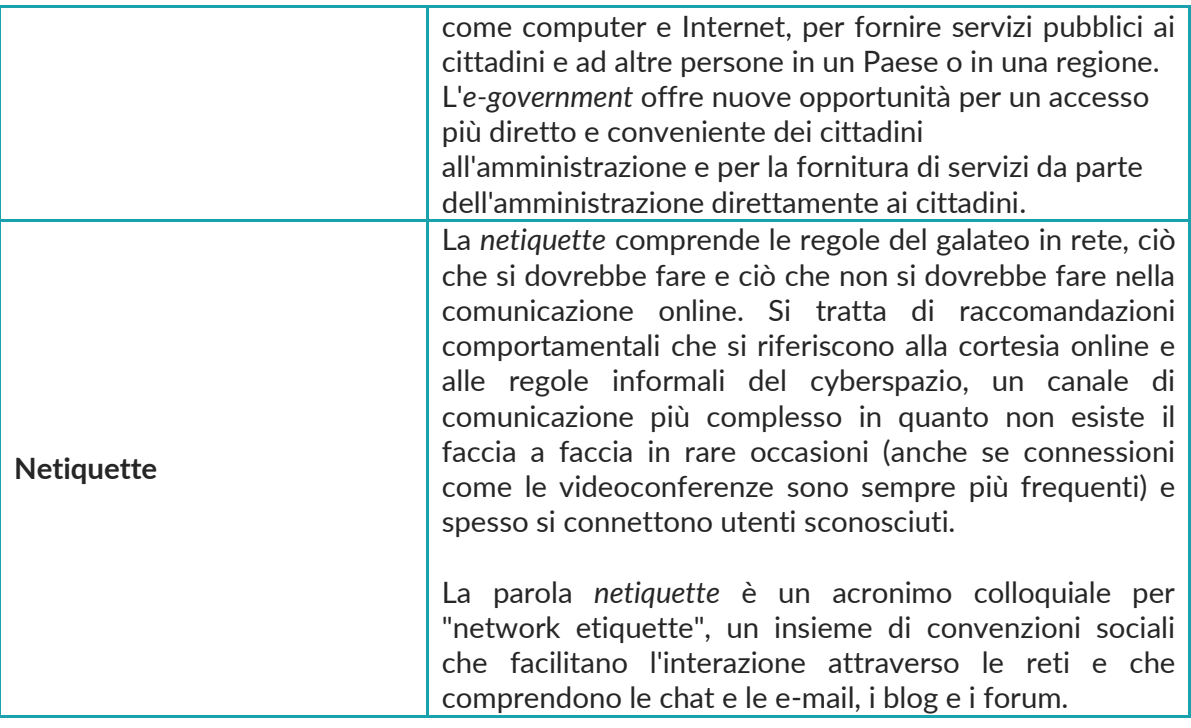

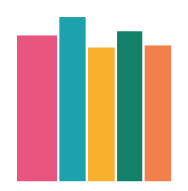

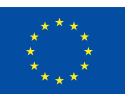